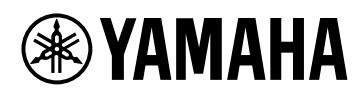

# **DME7**

# V1.1 Manual do Proprietário

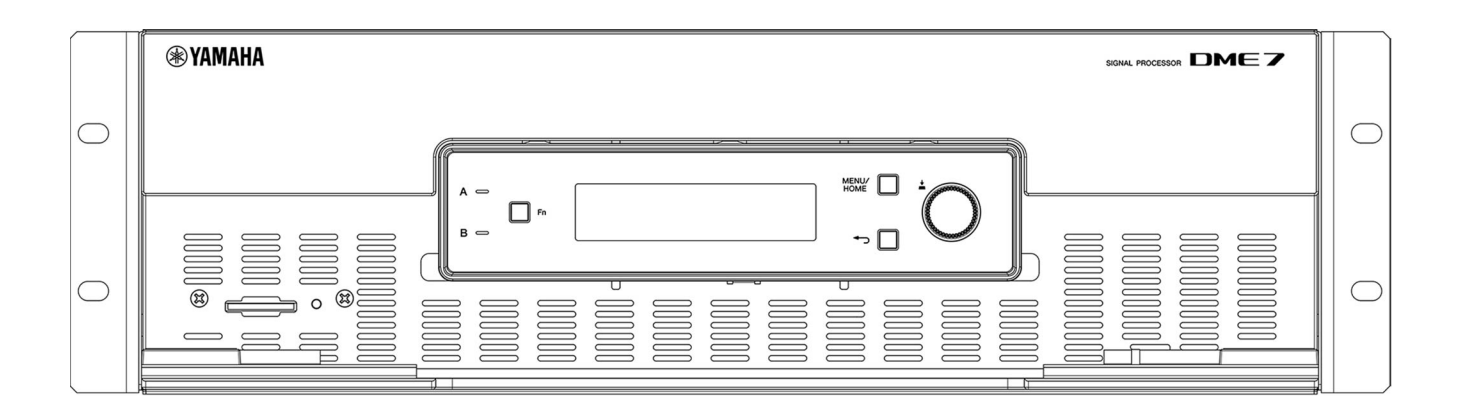

SIGNAL PROCESSOR

# **Sumário**

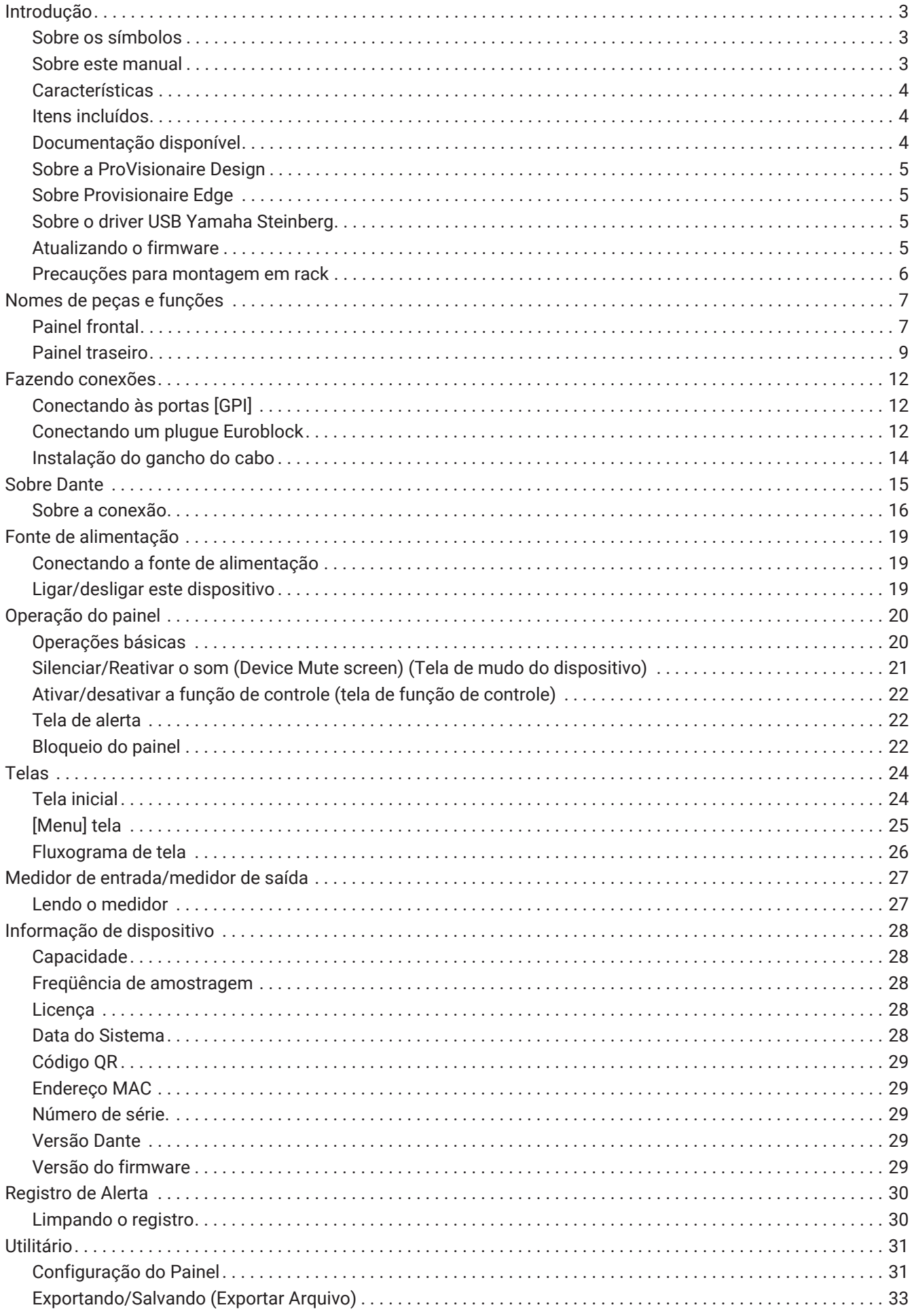

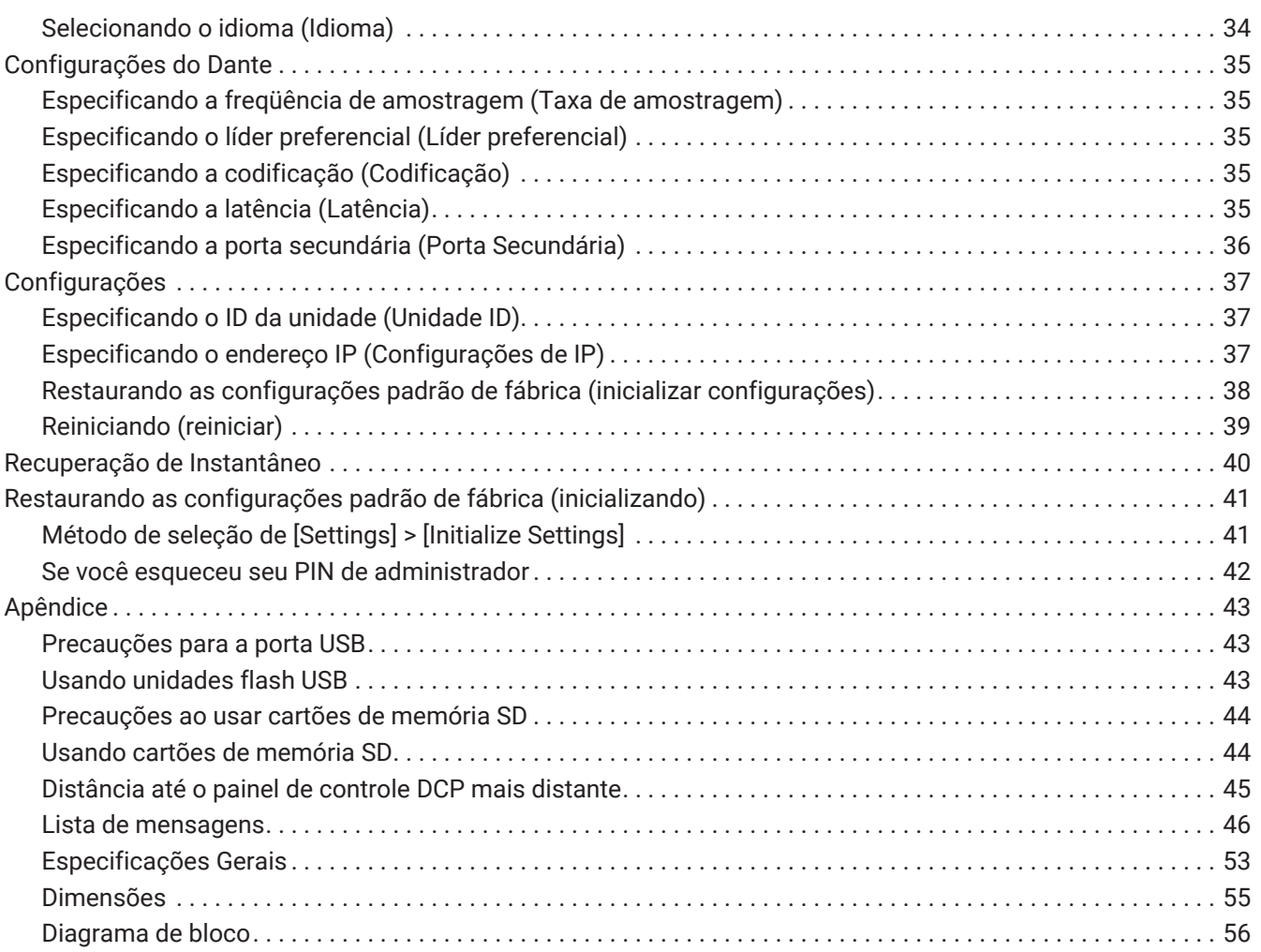

# <span id="page-3-0"></span>**Introdução**

Obrigado por adquirir um processador de sinal Yamaha DME7. Este dispositivo pode processar uma ampla gama de sinais de áudio para acústica de instalações. Este Manual de Referência fornece explicações sobre tudo o que é necessário para definir as configurações e operar o sistema. Para aproveitar ao máximo as diversas funções deste dispositivo, consulte este Manual de Referência sempre que necessário.

# <span id="page-3-1"></span>**Sobre os símbolos**

Os símbolos neste dispositivo e neste manual têm os seguintes significados.

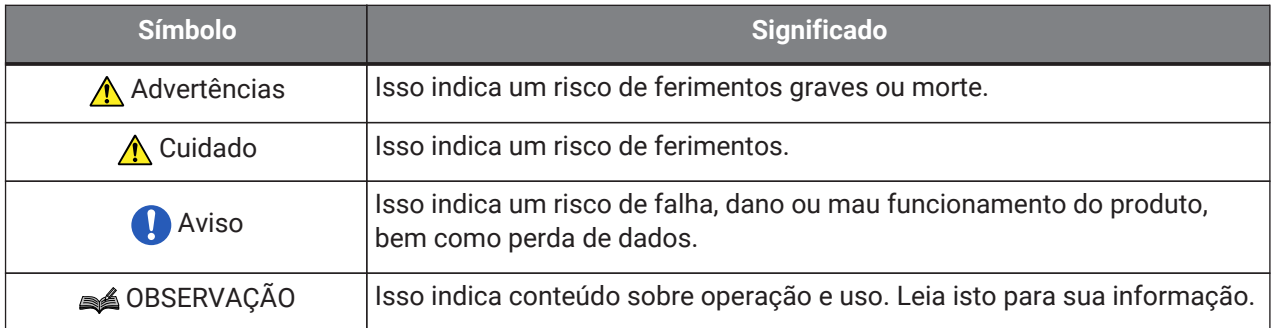

## <span id="page-3-2"></span>**Sobre este manual**

- As ilustrações e telas neste manual são apenas para fins de instrução.
- Windows é uma marca registrada da Microsoft Corporation nos Estados Unidos e em outros países.
- "QR Code" é uma marca registrada da DENSO WAVE INCORPORATED.
- Os nomes de empresas e produtos neste documento são marcas comerciais e marcas registradas de suas respectivas empresas.
- As atualizações do software podem ser disponibilizadas sem aviso prévio.

## <span id="page-4-0"></span>**Características**

• **Processador de sinal programável para processamento de áudio exigido por sistemas de som para uma ampla variedade de aplicações**

O DME7 é um processador livremente configurável com funcionalidade sofisticada e alta qualidade de áudio, fornecendo o processamento de áudio exigido pelos sistemas de som para uma ampla variedade de aplicações. Além da funcionalidade básica do mixer de matriz, equalizador, delay, compressor e gate, ele inclui muitos componentes que suportam uma variedade de aplicativos, como o Automixer e o Room Combiner. Ele ainda oferece suporte a sistemas de som de grande escala com até 256 × 256 canais de entrada/saída Dante\*.

(\* Aumentar o número de canais requer licenças adicionais.)

• **O software aplicativo ProVisionaire Design pode ser usado para projetar o sistema de som geral** O software aplicativo ProVisionaire Design permite não apenas programar livremente o processamento de áudio DME7, mas também projetar um sistema de som integrado que inclui entradas/saídas e amplificadores.

#### • **Suporta controle externo**

Vários modelos de DCP (painel de controle embutido na parede) são suportados. Ele também suporta o ProVisionaire Control e o software para tablet ProVisionaire Touch Kiosk, que permite personalizar seu design, bem como o ambiente operacional com base na aplicação do equipamento em questão.

## <span id="page-4-1"></span>**Itens incluídos**

- Um guia de configuração
- Dois plugues Euroblock (16 pinos, passo de 3,50 mm)
- Dois cabos de alimentação
- Um gancho de cabo

## <span id="page-4-2"></span>**Documentação disponível**

- **Guia de configuração DME7 (incluído com este dispositivo)** Descreve o procedimento de configuração desde a conexão da fonte de alimentação até a configuração do sistema.
- **Manual de Referência DME7 (este documento)** Explica tudo o que é necessário para definir as configurações e operar o sistema.
- **Guia do Usuário ProVisionaire Design (HTML)** Descreve como operar o software ProVisionaire Design usado para controlar este dispositivo a partir de um computador.

## <span id="page-5-0"></span>**Sobre a ProVisionaire Design**

Este software aplicativo do Windows integra configurações para dispositivos como processadores de sinal, amplificadores de potência e interfaces de áudio.

Faça o download do ProVisionaire Design no site a seguir. <https://www.yamahaproaudio.com/>

```
Para obter detalhes, consulte o ProVisionaire Design User Guide (HTML).
https://manual.yamaha.com/pa/pv/pvd/
```
# <span id="page-5-1"></span>**Sobre Provisionaire Edge**

Este software é para monitorar dispositivos de rede local. ProVisionaire Edge deve ser instalado para monitorar o DME7. Baixe o software no site abaixo. <https://www.yamahaproaudio.com/>

# <span id="page-5-2"></span>**Sobre o driver USB Yamaha Steinberg**

Este software de driver é para conectar o DME7 a um computador via USB. Até 8 sinais de áudio de entrada/8 saídas podem ser trocados com o software DAW. O software do driver pode ser baixado do seguinte site. <https://www.yamahaproaudio.com/>

# <span id="page-5-3"></span>**Atualizando o firmware**

Este dispositivo foi projetado para permitir que seu firmware seja atualizado com o objetivo de melhorar a operabilidade, adicionar funcionalidade e corrigir bugs.

Quando uma atualização de firmware estiver disponível, as informações relevantes serão publicadas no site a seguir.

<https://www.yamahaproaudio.com/>

Para obter detalhes sobre o procedimento de atualização e as configurações do dispositivo, consulte o ProVisionaire Design User Guide (HTML).

## **B**OBSERVAÇÃO

- O firmware Dante é atualizado com o Dante Updater. O Dante Updater pode ser aberto no Dante Controller.
- Outros dispositivos podem precisar ser atualizados, dependendo da versão de cada dispositivo na rede Dante. Para obter detalhes, verifique a tabela de compatibilidade de firmware fornecida no site da Yamaha mencionado acima.

## <span id="page-6-0"></span>**Precauções para montagem em rack**

A faixa de temperatura operacional garantida para este dispositivo é de 0 a 40 °C. Quando vários dispositivos DME7 são montados e operados em um rack EIA padrão, não é necessário deixar espaço entre eles. Quando este dispositivo é montado em um rack EIA padrão junto com outros dispositivos, o calor gerado por esses dispositivos pode prejudicar o desempenho devido à temperatura elevada no rack. Para evitar que o calor se acumule dentro deste dispositivo, certifique-se de montá-lo de maneira que satisfaça as seguintes condições.

- Quando montado junto com um amplificador de potência ou outros dispositivos que tendem a gerar calor, deixe pelo menos 1U de espaço entre este dispositivo e outros dispositivos. Além disso, para garantir uma ventilação adequada, instale painéis ventilados nesses espaços ou deixe os espaços abertos.
- Este dispositivo foi concebido para aspirar o ar pela frente e exauri-lo pela parte traseira, por isso não o instale juntamente com outros dispositivos que aspirem o ar pela parte traseira e o esvaziem pela frente.
- Deixe a parte traseira do rack aberta e o rack posicionado a pelo menos 10 cm de distância da parede e do teto. Se a parte traseira do rack não puder ser deixada aberta, use um kit de ventilador disponível comercialmente ou outro sistema de ventilação de ar forçado. Se um kit de ventilador estiver instalado, observe que fechar a parte traseira do rack pode melhorar a dissipação de calor em alguns casos. Para obter detalhes, consulte os manuais de instruções do kit de rack e ventilador.

# <span id="page-7-0"></span>**Nomes de peças e funções**

# **Painel frontal**

<span id="page-7-1"></span>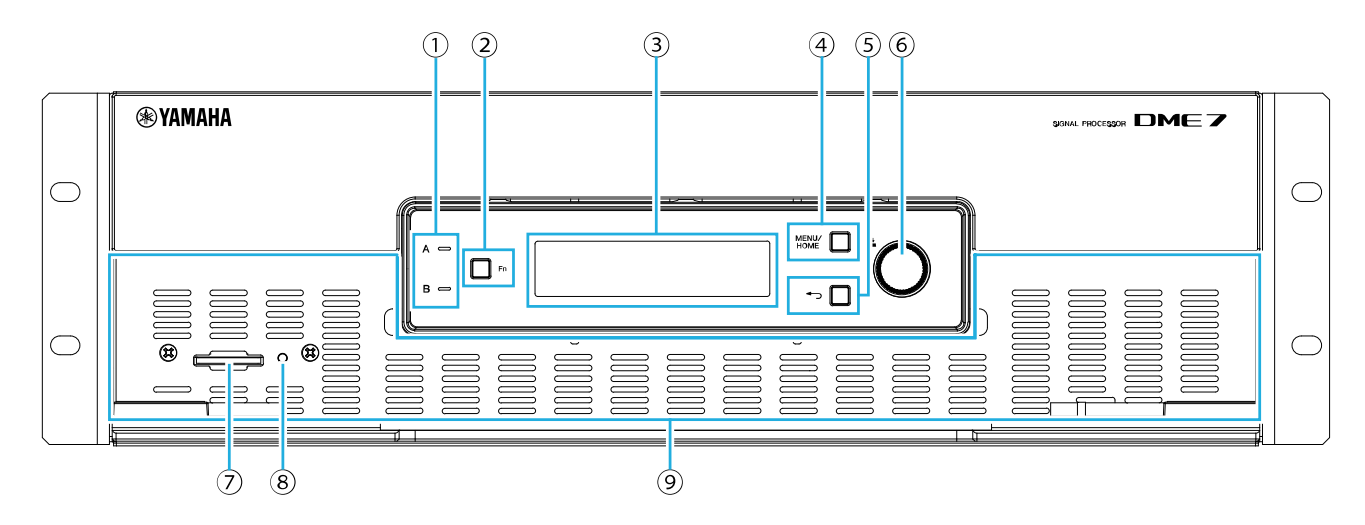

#### ① **[A]/[B] indicadores**

Eles indicam o estado energizado dos conectores AC IN (entrada de energia) [A]/[B]. Eles ficam acesos em verde quando este dispositivo está ligado.

#### ② **[Fn] botão**

Pressionar este botão exibe a tela Device Mute. Pressioná-lo novamente exibe a tela de função de controle.

#### ③ **Mostrador**

Isso mostra o status do DME7 ou os menus de configuração. Para detalhes, consulte o "fluxograma de tela".

#### ④ **[MENU/HOME] botão**

Isso alterna entre as telas [Menu] e iniciais.

#### ⑤ **(voltar) botão**

Pressionar este botão exibe a tela anterior.

#### ⑥ **Botão principal**

Girar o botão principal seleciona um parâmetro ou altera a configuração do parâmetro. Pressionar o botão confirma a seleção.

#### ⑦ **Slot para cartão de memória SD**

Os arquivos de projeto transferidos do ProVisionaire Design ou o registro para este dispositivo podem ser exportados e salvos em um cartão de memória SD. Além disso, arquivos MP3/WAV salvos em um cartão de memória SD podem ser reproduzidos. Para obter detalhes, consulte "Usando cartões de memória SD" no Apêndice.

#### ⑧ **SD/ACT indicador**

Este indicador pisca enquanto um cartão de memória SD está sendo acessado.

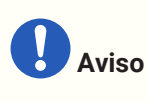

• Não remova o cartão de memória SD ou desligue este dispositivo enquanto os dados estiverem sendo acessados. Caso contrário, a mídia de armazenamento pode ser danificada ou os dados neste dispositivo e na mídia podem ser corrompidos.

#### ⑨ **Ventilação de admissão**

Como o ar é aspirado por aqui, certifique-se de não obstruir a ventilação de entrada.

## <span id="page-9-0"></span>**Painel traseiro**

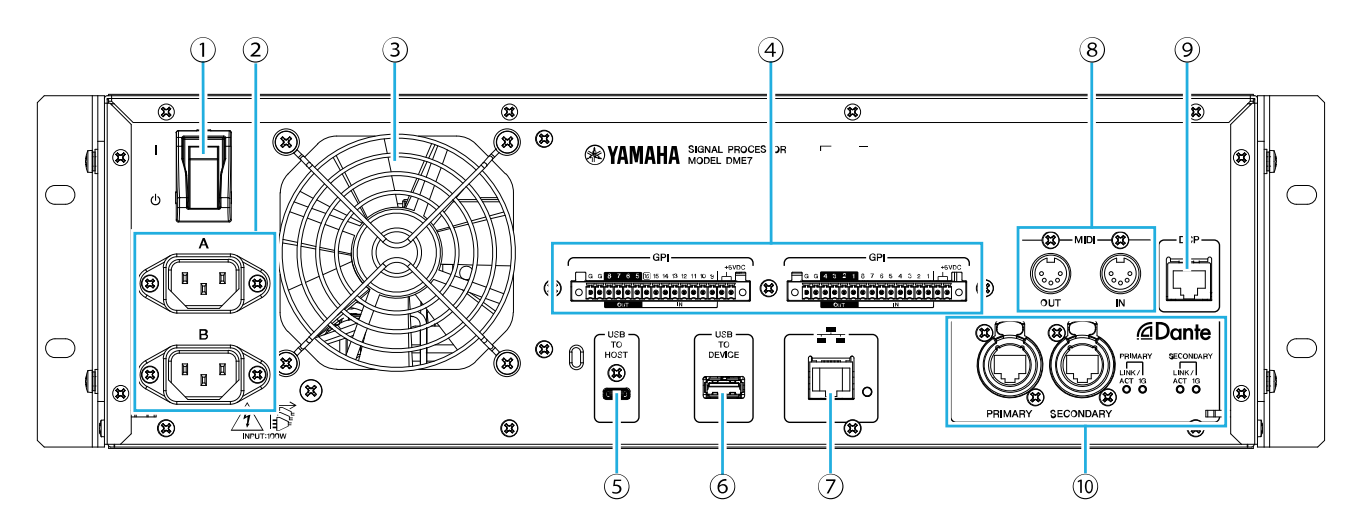

#### ① **/ (interruptor de energia)**

Isso liga este dispositivo ( ) /off (  $\phi$  ). Antes de longos períodos de inatividade, certifique-se de desconectar os cabos de alimentação das tomadas CA.

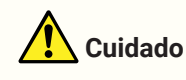

• Ligar e desligar o botão liga/desliga rapidamente pode causar mau funcionamento. Antes de ligar este dispositivo novamente após desligá-lo, aguarde pelo menos seis segundos.

#### ② **Conectores AC IN (entrada de energia) [A]/[B]**

Conecte os cabos de alimentação incluídos aqui. Conecte o cabo de alimentação a este dispositivo e, em seguida, conecte-o a uma tomada CA. Pressione a trava do plugue de alimentação ao desconectar o cabo de alimentação.

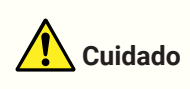

• Certifique-se de desligar este dispositivo antes de conectar ou desconectar um cabo de alimentação.

#### ③ **Abertura de exaustão**

O DME7 está equipado com um ventilador de refrigeração. Como o ar sai por aqui, certifique-se de não obstruir a abertura de exaustão.

#### ④ **[GPI] portas**

Estes são conectores Euroblock para GPI (General Purpose Interface), que recebem e enviam sinais de controle. Com entradas e saídas GPI, o DME7 pode ser controlado remotamente a partir de controladores personalizados e dispositivos externos. O DME7 possui 15 terminais de entrada analógica/digital, 1 terminal de entrada digital e 8 terminais de saída. Nos terminais [IN] 1 a 15, são detectadas tensões entre 0 e 5 V. Somente no terminal [IN] 16, a entrada de +24 V é suportada e as tensões entre 2,5 V e 24 V são identificadas como altas e as tensões abaixo de 2,5 V como baixas. Os terminais [OUT] 1 a 8 são saídas de coletor aberto, que alternam entre aberto e

terra. A tensão de saída do terminal +5 V CC é de 5 V.

Use o plugue Euroblock incluído para fazer as conexões (consulte "Conectando um plugue Euroblock"). Para métodos de conexão detalhados e exemplos de uso, consulte "Conectando às portas [GPI]".

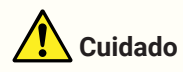

• Não insira tensões superiores a 5 V nos terminais [IN] 1 a 15. Caso contrário, pode ocorrer falha deste dispositivo.

#### ⑤ **[USB TO HOST] porta**

Esta é uma porta USB Tipo C (USB 2.0).

Quando conectado a um computador com um cabo USB, este dispositivo funciona como uma interface de áudio com até 8 entradas/8 saídas e freqüência máxima de amostragem de 96 kHz.

**Aviso**

- Use um cabo USB de 3 m ou menos.
- Antes de conectar o cabo USB novamente após desconectá-lo, aguarde pelo menos seis segundos.

#### ⑥ **[USB TO DEVICE] porta**

Esta porta é para conectar uma unidade flash USB. Para detalhes, consulte "Usando unidades flash USB".

**Aviso**

• Não remova a unidade flash USB nem desligue este dispositivo enquanto os dados estiverem sendo acessados. Caso contrário, a mídia de armazenamento pode ser danificada ou os dados neste dispositivo e na mídia podem ser corrompidos.

#### ⑦ **Network porta**

Esta porta é para comunicação de controle com dispositivos externos. O protocolo de cópia segura (SCP) permite a comunicação com um computador (ProVisionaire Design, ProVisionaire Control ou ProVisionaire Touch Kiosk) ou outros controladores externos (AMX, Crestron, etc.).

A funcionalidade 10/100BASE-TX e Auto MDI (sem troca de modo) é suportada.

#### **SA OBSERVAÇÃO**

• Somente ao usar um DME7 autônomo você pode conectá-lo diretamente a um computador com um cabo LAN.

#### ⑧ **[MIDI] portas**

Essas portas são para enviar e receber mensagens MIDI de e para um dispositivo MIDI externo.

#### ⑨ **[DCP] porta**

Esta porta é para controlar o DME7 por encadeamento em série de painéis de controle vendidos separadamente, como o DCP1V4S. Use um cabo Ethernet direto CAT5e ou superior com todos os 8 contatos usados.

Até oito painéis de controle podem ser conectados a um DME7. Além disso, a distância do DME7 até o painel de controle DCP mais distante varia dependendo do número de unidades DCP conectadas. Para detalhes, consulte "Distância até o painel de controle DCP mais distante".

# **Advertências**

• Não conecte um painel de controle a nenhuma porta que não seja a porta [DCP] do DME7. Caso contrário, pode ocorrer um incêndio ou mau funcionamento devido a incompatibilidade elétrica.

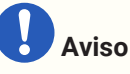

• Nunca conecte um dispositivo que não seja um painel de controle vendido separadamente, como um DCP, à porta [DCP]. Caso contrário, pode ocorrer falha deste dispositivo ou de outros dispositivos.

#### ⑩ **[PRIMARY]/[SECONDARY] Dante portas**

Essas portas são para conectar dispositivos de E/S como o Rio3224-D2 à rede de áudio Dante. Use cabos com plugues RJ-45 compatíveis com etherCON CAT5e da Neutrik.

# <span id="page-12-0"></span>**Fazendo conexões**

# <span id="page-12-1"></span>**Conectando às portas [GPI]**

Conecte os dispositivos GPI (Interface de uso geral) às portas [GPI] no painel traseiro. GPI é usado para sinais de controle de entrada/saída com dispositivos externos, como controladores.

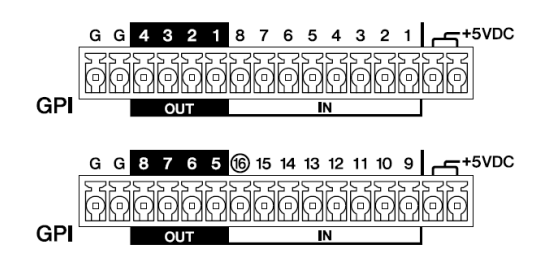

O DME7 possui 16 terminais de entrada e 8 terminais de saída.

- A tensão de saída do terminal de +5 V CC é de 5 V. A corrente total máxima que pode ser extraída das duas portas é de 100 mA. Se um interruptor/resistor variável e um LED/relé forem usados ao mesmo tempo, conecte o
- interruptor/resistor variável a uma porta e o LED/relé à outra porta. • Nos terminais [IN] 1 a 15, são detectadas tensões entre 0 e 5 V. Somente no terminal [IN] 16, entrada de +24 V é suportada e tensões entre 2,5 V

e 24 V são identificadas como altas e tensões abaixo de 2,5 V como baixas.

• [OUT] Os terminais 1 a 8 são saídas de coletor aberto, que alternam entre aberto e terra. A tensão máxima que pode ser aplicada é de +12 V. A corrente máxima permitida é de 75 mA por porta. Use o ProVisionaire Design para especificar configurações como parâmetros a serem atribuídos aos controladores GPI.

## **SA OBSERVAÇÃO**

• A especificação de canais de entrada/saída no ProVisionaire Design permite que predefinições de um dispositivo externo GPI conectado sejam recuperadas, parâmetros sejam alterados e sinais sejam enviados para dispositivos externos GPI. Para obter detalhes sobre como especificar as configurações, consulte o Guia do usuário do ProVisionaire Design. <https://manual.yamaha.com/pa/pv/pvd/>

# <span id="page-12-2"></span>**Conectando um plugue Euroblock**

Use os plugues Euroblock incluídos para conectar às portas [GPI].

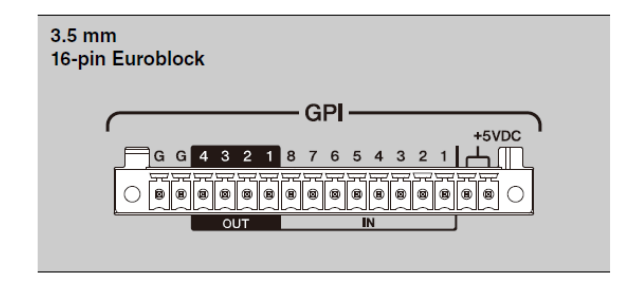

#### **Preparando os fios do cabo**

Os fios do cabo a serem conectados ao plugue Euroblock devem ser desencapados conforme mostrado e torcidos.

Observe que os fios do cabo conectados aos plugues Euroblock podem quebrar facilmente devido à fadiga do metal causada pelo peso do cabo ou vibração.

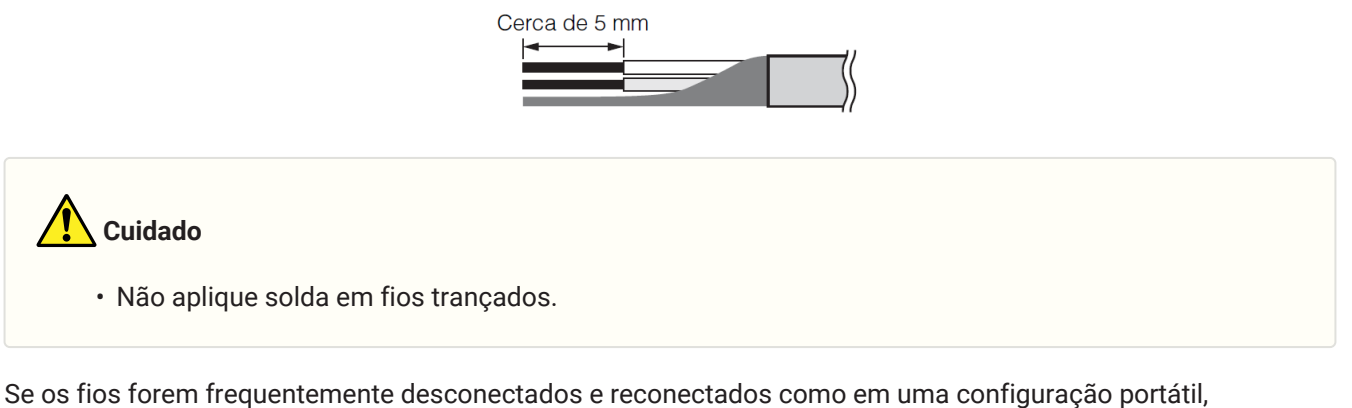

recomenda-se o uso de terminais de pinos com mangas de isolamento. Use terminais de pinos com uma porção

condutora conforme mostrado abaixo.

Com um diâmetro externo de 1,3 mm ou menos e um comprimento de cerca de 5 mm (como AI0, 5-6WH fabricado pela Phoenix Contact)

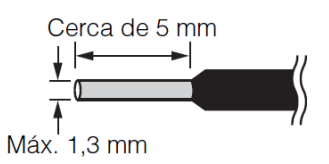

1. **Empurre o plugue Euroblock até que esteja firmemente encaixado na porta [GPI] deste dispositivo e, em seguida, levante as travas esquerda e direita.**

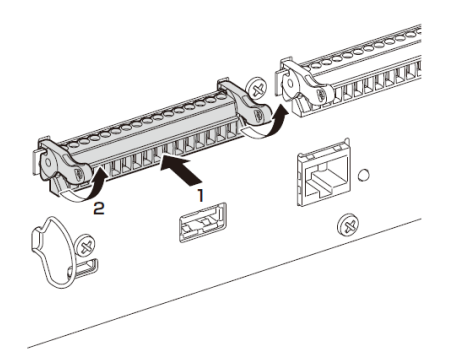

2. **Para remover um plugue Euroblock, abaixe as travas esquerda e direita e, em seguida, puxe o plugue.**

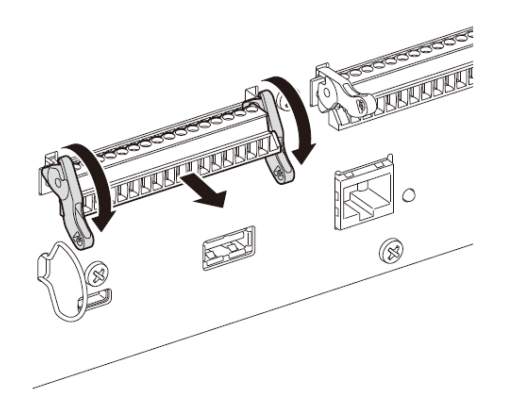

## <span id="page-14-0"></span>**Instalação do gancho do cabo**

Para evitar que o cabo USB seja desconectado acidentalmente, siga as etapas abaixo para instalar o gancho de cabo incluído.

1. **Prenda uma extremidade do gancho de cabo incluído na extremidade inferior do slot de segurança, localizado na área inferior esquerda do painel traseiro.**

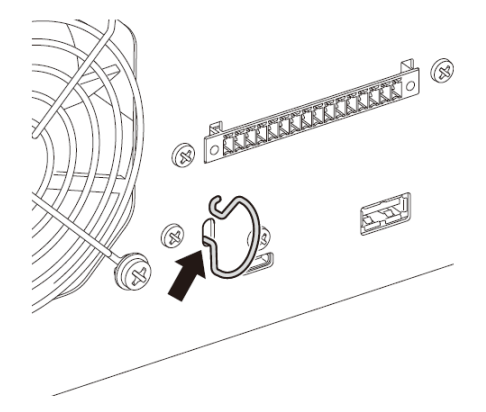

2. **Insira a outra extremidade do gancho na extremidade superior do slot de segurança.**

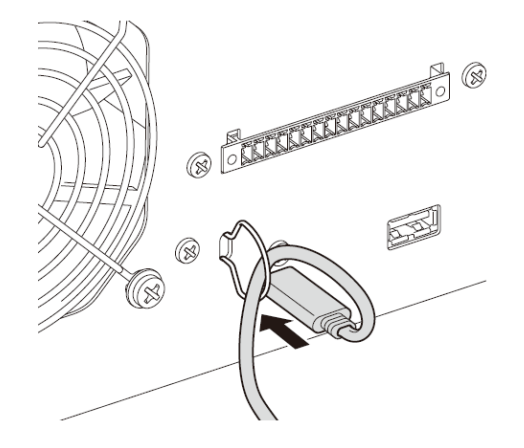

3. **Passe o cabo USB pelo gancho e conecte-o à porta USB.**

# <span id="page-15-0"></span>**Sobre Dante**

#### **■ Visão geral de Dante**

O DME7 transmite sinais de áudio digital usando o protocolo Dante. Dante é um protocolo de áudio de rede desenvolvido pela Audinate. Em um ambiente de rede compatível com Gigabit Ethernet, o Dante tem a vantagem de poder transmitir vários sinais de áudio com diferentes freqüências de amostragem/taxas de bits, bem como sinais de controle de dispositivos dentro da mesma rede.

Para obter detalhes sobre Dante, consulte o site da Audinate.

#### <http://www.audinate.com/>

Além disso, várias informações sobre Dante podem ser encontradas no site da Yamaha Pro Áudio. <https://www.yamahaproaudio.com/>

### **OBSERVAÇÃO**

- Com uma rede Dante, não use a função EEE\* do interruptor de rede.
	- A função EEE pode deteriorar o desempenho da sincronização do relógio e interromper o áudio. Portanto, observe o seguinte.
		- Ao usar interruptores gerenciáveis, desligue a função EEE em todas as portas usadas para Dante. Não use um interruptor que não permita que a função EEE seja desligada.
		- Ao usar interruptores não gerenciados, não use interruptores que suportem a função EEE. Em tais interruptores, a função EEE não pode ser desativada.
			- $\Box$  EEE (função Ethernet com eficiência energética): Tecnologia que reduz o consumo de energia dos dispositivos Ethernet em períodos de baixo tráfego na rede; também conhecido como Green Ethernet ou IEEE802.3az

## <span id="page-16-0"></span>**Sobre a conexão**

Existem dois métodos para conectar este modelo a uma rede Dante e eles podem ser usados em combinação.

#### **conexão redundante**

Uma conexão redundante permite construir um sistema mais resistente a falhas de rede do que uma rede em cadeia. Uma conexão redundante consiste em dois circuitos, um circuito primário (principal) e um circuito secundário (sub). A comunicação normalmente ocorre no circuito primário, mas muda automaticamente para o circuito secundário se ocorrer um problema, como a desconexão do circuito primário.

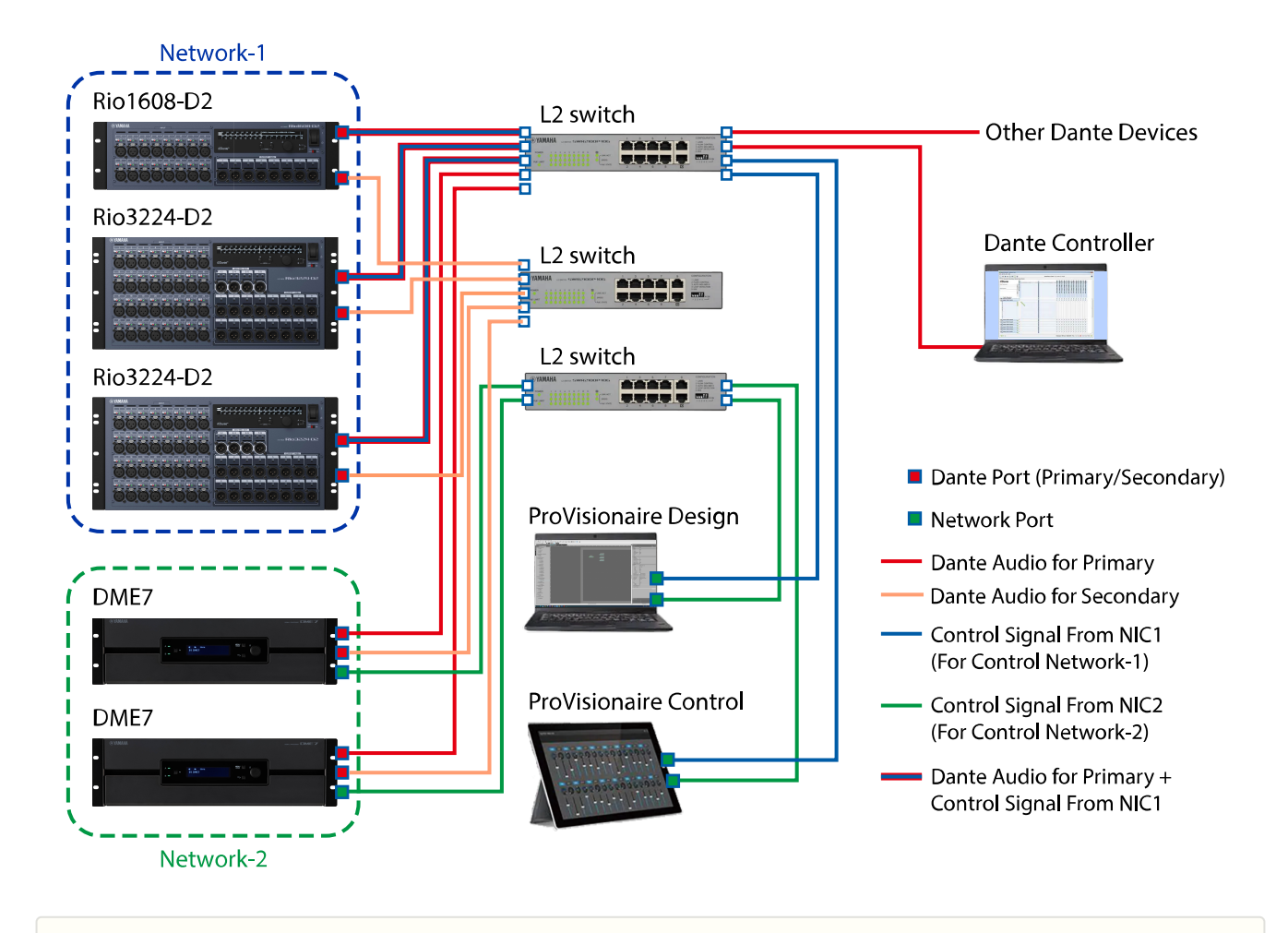

## **OBSERVAÇÃO**

• Se você deseja executar a rede de áudio Dante e a rede da ProVisionaire Design no mesmo computador, conecte-os usando placas de interface de rede separadas.

### **Conexão em série**

Uma conexão em série é um método de conexão em que os dispositivos são amarrados juntos. Construir tal

rede é simples e o número de comutadores de rede pode ser reduzido.

À medida que mais dispositivos são conectados, o atraso de transmissão aumenta entre os dispositivos mais distantes, exigindo que a configuração de latência seja aumentada para evitar interrupções de som na rede Dante. Além disso, se ocorrer uma falha no sistema devido a um cabo rompido, etc., a rede será interrompida naquele ponto, impossibilitando a transmissão com dispositivos além desse ponto.

Com a latência definida como padrão (1,0 ms), até dez dispositivos Dante podem ser conectados em uma conexão em série. Se onze ou mais dispositivos estiverem conectados, o atraso de comunicação dentro da rede aumentará, possivelmente causando interrupções no som. Para evitar isso, aumente a configuração de latência do Dante ou use um interruptor L2 (compatível com Gigabit Ethernet) para dividir a rede.

## **OBSERVAÇÃO**

• Não conecte mais de uma porta ao mesmo interruptor externo, pois isso criaria um loop de rede.

![](_page_17_Figure_8.jpeg)

A configuração de latência apropriada para sinais enviados e recebidos por uma rede de áudio Dante difere dependendo do método de conexão e da escala. A seguir está uma explicação de como selecionar a configuração [Latency] com base nas conexões entre os dispositivos compatíveis com Dante e o DME7.

#### **■ Relação entre latência e contagem de saltos**

A configuração [Latency] para a rede de áudio Dante depende da contagem de saltos nessa rede. A contagem de saltos é o número de comutadores entre as conexões mais distantes dos dispositivos Dante. Um interruptor é embutido não apenas em cada hub de comutação, mas também em cada DME7 e dispositivo de E/S. A contagem de saltos fornece uma diretriz para especificar a configuração de [Latency]. As configurações típicas de [Latency] para várias contagens de salto são mostradas abaixo.

![](_page_18_Picture_66.jpeg)

# <span id="page-19-0"></span>**Fonte de alimentação**

## <span id="page-19-1"></span>**Conectando a fonte de alimentação**

## **Advertências**

• Sempre use os cabos de alimentação incluídos com este dispositivo. Não use os cabos de alimentação incluídos para outros dispositivos. Caso contrário, pode ocorrer falha, superaquecimento ou incêndio. Os cabos de alimentação incluídos devem ser usados apenas no Japão (até 125 V).

![](_page_19_Picture_5.jpeg)

- Certifique-se de desligar este dispositivo antes de conectar ou desconectar um cabo de alimentação.
- 1. **Conecte os cabos de alimentação incluídos. Conecte o cabo de alimentação a este dispositivo e, em seguida, conecte-o a uma tomada elétrica.**

### **OBSERVAÇÃO**

- Para desconectar um cabo de alimentação, inverta o procedimento acima.
- Pressione a trava do plugue de alimentação ao desconectar o cabo de alimentação.

## <span id="page-19-2"></span>**Ligar/desligar este dispositivo**

1. **Ligue este dispositivo ( )/desligado ( )com o botão liga/desliga no painel traseiro.**

![](_page_19_Picture_13.jpeg)

## **Aviso**

- Antes de ligar novamente este dispositivo após desligá-lo, aguarde pelo menos seis segundos. Caso contrário, pode ocorrer uma falha.
- Uma pequena quantidade de corrente está fluindo, mesmo quando este dispositivo está desligado. Antes de longos períodos de inatividade, certifique-se de desconectar os cabos de alimentação das tomadas elétricas.

# <span id="page-20-0"></span>**Operação do painel**

# <span id="page-20-1"></span>**Operações básicas**

![](_page_20_Figure_3.jpeg)

#### ① **[MENU/HOME] botão**

Quando a tela inicial é exibida, pressionar este botão exibe a tela [Menu]. Quando qualquer tela diferente da tela inicial for exibida, pressionar este botão retornará à tela inicial.

#### ② **Botão principal**

Isso move o cursor ou altera as configurações do parâmetro. Para parâmetros com uma ampla faixa de configuração, a velocidade na qual o botão é girado afeta a velocidade na qual a configuração é alterada.

#### 1. **Gire o botão principal para selecionar um item. O item selecionado é realçado.**

![](_page_20_Picture_9.jpeg)

2. **Pressione o botão principal para confirmar a seleção.**

![](_page_20_Picture_11.jpeg)

3. **Repita os passos 1 e 2 para editar o parâmetro desejado.**

#### ③ **(voltar) botão**

Cada pressão deste botão move um nível para cima ou volta para a tela anterior.

#### ④ **[Fn] botão**

Pressionar este botão exibe a tela Device Mute. Pressioná-lo novamente exibe a tela de função de controle.

## <span id="page-21-0"></span>**Silenciar/Reativar o som (Device Mute screen) (Tela de mudo do dispositivo)**

1. **Pressione o botão [Fn] para exibir a tela Device Mute.**

![](_page_21_Picture_3.jpeg)

2. **Gire o botão principal para selecionar [Yes] e pressione o botão para confirmar a seleção.** Se este dispositivo já estiver sem som, uma tela (mostrada abaixo) será exibida, solicitando que você confirme se deseja ativar o som deste dispositivo.

![](_page_21_Figure_5.jpeg)

#### **● Cancelando o silenciamento**

Pressione o botão [Fn] novamente e siga o mesmo procedimento.

## **OBSERVAÇÃO**

• Um ícone na parte superior da tela inicial indica o status ativado/desativado do mudo.

## <span id="page-22-0"></span>**Ativar/desativar a função de controle (tela de função de controle)**

1. **Pressione o botão [Fn] duas vezes para exibir a tela de função de controle.**

![](_page_22_Picture_3.jpeg)

2. **Gire o botão principal para selecionar [Yes] e pressione o botão para confirmar a seleção.** Se a função de controle já estiver desativada, uma tela (mostrada abaixo) será exibida, solicitando que você confirme se deseja ativar a função de controle.

![](_page_22_Figure_5.jpeg)

## **OBSERVAÇÃO**

- Um ícone na parte superior da tela inicial indica o status ativado/desativado da função de controle.
- A ativação/desativação da função de controle opera em sincronia com o botão de função de controle no ProVisionaire Design.

## <span id="page-22-1"></span>**Tela de alerta**

Se o DME7 apresentar mau funcionamento, uma mensagem de alerta aparecerá no visor. Se um alerta já for exibido quando ocorrer um mau funcionamento de nível superior, o alerta para o mau funcionamento de nível

#### superior aparecerá.

Para visualizar os detalhes do alerta, use seu dispositivo inteligente, como um smartphone, para escanear o código QR indicado na tela.

![](_page_22_Picture_127.jpeg)

Para obter detalhes sobre cada alerta, consulte a "Lista de mensagens".

# <span id="page-22-2"></span>**Bloqueio do painel**

A operação do painel pode ser bloqueada para evitar alterações acidentais de parâmetros.

Mantendo pressionado [MENU/HOME] e (voltar) botões ao mesmo tempo por pelo menos dois segundos trava o painel.

Um número de autenticação de 4 dígitos (chamado de código PIN) pode ser definido.

Especifique o código PIN selecionando Utility > Panel Setup > Enable Unlock PIN. Se você esqueceu o código PIN que definiu para o bloqueio do painel, pode desbloquear a operação do painel no ProVisionaire Design.

![](_page_22_Picture_20.jpeg)

• Enquanto o painel está bloqueado, você pode exibir apenas as telas Input Meter e Output Meter.

#### **● Desbloqueando o painel**

Se o painel for operado enquanto estiver bloqueado, a seguinte mensagem aparecerá no visor.

![](_page_23_Picture_3.jpeg)

Com o painel bloqueado, novamente segurando [MENU/HOME] e (voltar) botões ao mesmo tempo por pelo menos dois segundos destrava o painel.

Se Ativar PIN de Desbloqueio estiver definido como [Ativado], a tela de entrada do código PIN será exibida.

# <span id="page-24-0"></span>**Telas**

# <span id="page-24-1"></span>**Tela inicial**

A tela inicial aparece depois que este dispositivo é ligado.

![](_page_24_Picture_4.jpeg)

#### ① **Indicador de status do dispositivo mudo**

Isso indica o status ativado/desativado do mudo.

![](_page_24_Picture_7.jpeg)

#### ② **Indicador de status de bloqueio do painel**

Um ícone de chave aparece quando o painel está bloqueado.

#### ③ **Indicador de status da função de controle**

Isso indica o status de ativação/desativação da função de controle.

![](_page_24_Picture_13.jpeg)

#### ④ **Indicador de status do cartão de memória SD**

Um ícone aparece quando um cartão de memória SD é inserido no slot de cartão de memória SD.

#### ⑤ **Indicador de status do Word clock**

Quando o word clock está bloqueado, a freqüência de amostragem (44,1 kHz, 48 kHz, 88,2 kHz ou 96 kHz) aparece.

Se o word clock estiver desbloqueado ou se os dados de configuração não tiverem sido transferidos do ProVisionaire Design, "Desbloqueado" aparecerá na tela.

#### ⑥ **Indicadores de status DDM (Dante Domain Manager)**

Quando o dispositivo pertence ao domínio DDM, o ícone a aparece.

O ícone **raza** (Leitura e Gravação: editável) ou o ícone **raza** (Somente leitura: não editável) aparece dependendo da configuração LOCAL CONTROLLER ACCESS no servidor DDM.

Se o dispositivo pertencer ao domínio DDM, mas não estiver conectado ao servidor DDM, o ícone **também** aparecerá.

#### ⑦ **Indicador de status do agendador**

Se o Agendador tiver sido configurado, o ícone do relógio aparecerá. O ícone começa a piscar um minuto antes do evento agendado.

#### ⑧ **ID da unidade e nome do dispositivo**

A ID da unidade e o nome do dispositivo são exibidos. Este nome pode ser alterado no ProVisionaire Design.

#### ⑨ **Nome do último instantâneo recuperado**

# <span id="page-25-0"></span>**[Menu] tela**

As telas a seguir podem ser acessadas a partir da tela [Menu].

- Tela [Input Meter]
- Tela [Output Meter]
- Tela [Device Information]
- Tela [Alert Log]
- Tela [Utility]
- Tela [Dante Settings]
- Tela [Settings]
- Tela [Snapshot Recall]

Com a tela [Menu] exibida, gire o botão giratório principal para selecionar a tela desejada e, em seguida, pressione o botão giratório principal para exibir a respectiva configuração ou parâmetro.

![](_page_25_Picture_12.jpeg)

#### **● Subindo um nível na tela [Menu]** Aperte o  $\rightarrow$  botão voltar.

![](_page_25_Picture_14.jpeg)

• O caminho da tela exibida aparece na parte superior da tela.

#### **● Exibindo a tela inicial**

Com a tela [Menu] exibida, pressione o botão [HOME/MENU].

## <span id="page-26-0"></span>**Fluxograma de tela**

![](_page_26_Figure_2.jpeg)

![](_page_26_Figure_3.jpeg)

# <span id="page-27-0"></span>**Medidor de entrada/medidor de saída**

Isso indica o nível de entrada/saída. A entrada/saída Dante é indicada para 16 canais por vez. O número de licenças ativadas neste dispositivo determina o número de canais que aparecem neste medidor.

## **OBSERVAÇÃO**

• Enquanto o painel está bloqueado, você pode exibir apenas as telas Input Meter e Output Meter.

![](_page_27_Figure_5.jpeg)

1. Com a tela [Menu] exibida, gire o botão giratório principal para selecionar [Input Meter] ou [Output Meter] e, em seguida, pressione o botão giratório principal.

![](_page_27_Figure_7.jpeg)

2. Gire o botão principal para mudar os canais exibidos.

![](_page_27_Figure_9.jpeg)

## <span id="page-27-1"></span>**Lendo o medidor**

![](_page_27_Figure_11.jpeg)

## **SA OBSERVAÇÃO**

• Peak Hold está sempre ligado; no entanto, pressionar o botão giratório principal limpa os picos retidos de todos os canais.

# <span id="page-28-0"></span>**Informação de dispositivo**

Isso exibe o status e as informações específicas deste dispositivo.

![](_page_28_Figure_3.jpeg)

# <span id="page-28-1"></span>**Capacidade**

Isso exibe a capacidade como resultado da ativação do kit de expansão opcional DEK-DME7-DX64. Com uma capacidade de 64, as entradas/saídas Dante serão 64 × 64 e a saída máxima da matriz será de 64 × 64 canais. Com cada kit de expansão ativado, as entradas/saídas Dante e as entradas/saídas do componente de matriz aumentam em 64. Além disso, a capacidade de processamento de sinal será expandida, o que permitirá o uso de mais componentes.

![](_page_28_Figure_6.jpeg)

## **OBSERVAÇÃO**

• Para obter detalhes sobre como ativar o DEK-DME7-DX64, consulte o Guia de ativação do dispositivo.

## <span id="page-28-2"></span>**Freqüência de amostragem**

Isso exibe a freqüência de amostragem. Esta é a freqüência usada ao compilar uma configuração com o ProVisionaire Design.

![](_page_28_Picture_11.jpeg)

## <span id="page-28-3"></span>**Licença**

Isso exibe o tipo e o número de licenças ativadas neste dispositivo.

![](_page_28_Figure_14.jpeg)

# <span id="page-28-4"></span>**Data do Sistema**

Isso exibe a data e a hora no dispositivo. Se o Agendador tiver sido configurado, o ícone do relógio aparecerá.

Device Information > System Date  $\odot$ 2023/09/04 15:31

# <span id="page-29-0"></span>**Código QR**

Isso exibe um código QR que pode ser digitalizado ao ativar uma licença.

![](_page_29_Picture_3.jpeg)

• Para obter detalhes sobre a ativação, consulte o Guia de ativação do dispositivo.

![](_page_29_Picture_91.jpeg)

## <span id="page-29-1"></span>**Endereço MAC**

Isso exibe o endereço MAC. Este endereço só pode ser exibido; não pode ser alterado.

![](_page_29_Picture_92.jpeg)

## <span id="page-29-2"></span>**Número de série.**

Isso exibe o número de série.

![](_page_29_Picture_93.jpeg)

## <span id="page-29-3"></span>**Versão Dante**

Isso exibe a versão do firmware Dante. À esquerda, são exibidas a versão do firmware Dante, a versão do hardware Dante e a versão do software Yamaha.

![](_page_29_Picture_94.jpeg)

## <span id="page-29-4"></span>**Versão do firmware**

Isso exibe a versão do firmware do dispositivo DME7.

![](_page_29_Picture_17.jpeg)

![](_page_29_Picture_18.jpeg)

# <span id="page-30-0"></span>**Registro de Alerta**

Isso permite que você verifique o registro de alerta registrado no DME7. O registro exibe os alertas na ordem em que ocorreram.

Até 3000 alertas são salvos.

![](_page_30_Figure_4.jpeg)

## <span id="page-30-1"></span>**Limpando o registro**

O registro de alerta pode ser limpo.

1. **Com a tela [Menu] exibida, gire o botão principal para selecionar [Alert Log] e pressione o botão para confirmar a seleção.**

O alerta mais recente é exibido.

![](_page_30_Picture_79.jpeg)

2. **Exiba o alerta 0001 e gire o botão principal para a esquerda.** [Clear Log] é exibido.

![](_page_30_Picture_11.jpeg)

3. **Quando [Clear Log] for exibido, pressione o botão principal para confirmar a seleção.**

# <span id="page-31-0"></span>**Utilitário**

Isso permite que você especifique as configurações gerais do DME7 e verifique as informações.

![](_page_31_Figure_3.jpeg)

## <span id="page-31-1"></span>**Configuração do Painel**

## **Ajustando o brilho da tela (Brilho)**

Isso permite que você ajuste o brilho da luz de fundo da tela.

![](_page_31_Picture_104.jpeg)

## **Ajustando o contraste do LCD (LCD Contraste)**

Isso permite que você ajuste o contraste do visor.

![](_page_31_Figure_10.jpeg)

## **Especificando o tempo de dimmer automático (Auto Dimmer Tempo)**

Isso permite que você especifique o período de tempo (após este dispositivo não ter sido operado por um determinado período de tempo) para que o visor alcance o brilho especificado com [Dimmer Ratio]. Selecione entre [10 seg], [30 seg], [1 min], [3 min], [30 min] e [Never].

![](_page_31_Figure_13.jpeg)

## **OBSERVAÇÃO**

• Mesmo após o escurecimento do visor, ele retornará ao seu brilho normal quando ocorrer um alerta ou durante a sincronização.

## **Dimmer Ratio**

Isso permite que você especifique o brilho dos visores depois que este dispositivo não for operado por um

determinado período de tempo. Selecione um valor entre 0% (desligado) e 75%.

![](_page_32_Picture_4.jpeg)

## **Tempo de bloqueio automático**

Isso permite que você especifique o período de tempo após este dispositivo não ser operado até que o painel

seja bloqueado automaticamente.

Selecione entre [10 seg], [30 seg], [1 min], [3 min], [30 min], [1 hora] e [Never].

![](_page_32_Picture_64.jpeg)

### **Especificando um código PIN para desbloquear o painel (Habilitar PIN de desbloqueio)**

Quando definido como [On], a autenticação do código PIN é necessária para desbloquear o painel. Quando isso é alterado de [Off] para [On], a tela de entrada do código PIN aparece.

![](_page_32_Picture_12.jpeg)

## <span id="page-33-0"></span>**Exportando/Salvando (Exportar Arquivo)**

Registros de alerta e arquivos de projeto podem ser salvos em um cartão de memória SD ou unidade flash USB. Os arquivos do projeto podem ser transferidos do ProVisionaire Design para o dispositivo DME7.

1. **Gire o botão principal para selecionar [Export File] e, em seguida, pressione o botão para confirmar a seleção.**

![](_page_33_Picture_4.jpeg)

2. **Gire o botão principal para selecionar o item a ser salvo e pressione o botão para confirmar a seleção.** Se um PIN de administrador foi especificado, digite o código PIN na tela de entrada de PIN que aparece.

![](_page_33_Figure_6.jpeg)

### **SA OBSERVAÇÃO**

• O PIN do administrador é um código usado para impedir que as configurações do dispositivo sejam modificadas por meio do ProVisionaire Design. Para obter detalhes, consulte o Guia do usuário do ProVisionaire Design.

Uma tela para confirmar o destino do salvamento é exibida. Se você selecionar uma unidade flash USB como destino de salvamento, "Para Memória USB" aparecerá em seu lugar.

![](_page_33_Figure_10.jpeg)

## **OBSERVAÇÃO**

- Nesse momento, "Não inserido" aparece na parte inferior do visor se nenhuma mídia tiver sido inserida, "Formato não suportado" se a mídia não estiver formatada ou montada ou "Protegido contra Gravação" se a mídia estiver protegida contra gravação.
- 3. **Gire o botão principal para selecionar o destino de salvamento e pressione o botão para confirmar a seleção.**

Siga as instruções na tela para salvar os dados.

## **OBSERVAÇÃO**

• Pressionar o botão principal durante o processo de exportação interrompe a operação.

# <span id="page-34-0"></span>**Selecionando o idioma (Idioma)**

Você pode selecionar um dos dois tipos de idioma.

![](_page_34_Picture_3.jpeg)

Type1: Kanji japonês, hiragana, katakana, inglês, todos os idiomas europeus

Type2: Caracteres chineses, hiragana japonês, katakana, inglês, todos os idiomas europeus

# <span id="page-35-0"></span>**Configurações do Dante**

Isso especifica as configurações relacionadas à rede Dante.

![](_page_35_Figure_3.jpeg)

# <span id="page-35-1"></span>**Especificando a freqüência de amostragem (Taxa de amostragem)**

Isso permite especificar a freqüência de amostragem de entrada/saída do Dante. Selecione entre [44,1 kHz], [48 kHz], [88,2 kHz] e [96 kHz].

![](_page_35_Figure_6.jpeg)

## <span id="page-35-2"></span>**Especificando o líder preferencial (Líder preferencial)**

Selecionar [On] define este dispositivo como "Líder preferencial" (dispositivo que fornece o clock mestre). Se mais de um dispositivo for definido como "Líder preferencial", o dispositivo com o endereço MAC mais baixo será usado.

![](_page_35_Picture_9.jpeg)

# <span id="page-35-3"></span>**Especificando a codificação (Codificação)**

Isso permite que você especifique a codificação (número de bits de quantização). Selecione entre [24 bit] ou [32 bit].

![](_page_35_Figure_12.jpeg)

# <span id="page-35-4"></span>**Especificando a latência (Latência)**

Isso permite especificar a latência dos sinais enviados e recebidos por uma rede Dante.

Selecione entre [0,25 ms], [0,5 ms], [1 ms], [2 ms] e [5 ms].

A configuração de latência apropriada para sinais enviados e recebidos por uma rede Dante difere dependendo do método e escala de conexão.

![](_page_35_Picture_107.jpeg)

# <span id="page-36-0"></span>**Especificando a porta secundária (Porta Secundária)**

Selecione [Redundant] ou [Daisy Chain] para o método de conexão das duas portas Dante. Depois que a configuração for alterada, uma mensagem será exibida, solicitando que você reinicie este dispositivo.

![](_page_36_Picture_3.jpeg)

# **OBSERVAÇÃO**

• A configuração é aplicada depois que este dispositivo é reiniciado.

# <span id="page-37-0"></span>**Configurações**

Isso permite que várias configurações para este dispositivo sejam especificadas.

![](_page_37_Figure_3.jpeg)

## <span id="page-37-1"></span>**Especificando o ID da unidade (Unidade ID)**

Isso permite que você especifique um ID exclusivo para o DME7. Se vários dispositivos DME7 forem usados, certifique-se de que nenhum dos IDs de unidade seja o mesmo.

1. **Com a tela [Unit ID] exibida, gire o botão principal para entrar no modo de edição.**

![](_page_37_Figure_7.jpeg)

- 2. **Gire o botão principal para selecionar um ID.** Quando o ID da unidade é alterado, a configuração pisca.
- 3. **Depois de selecionar o ID da unidade, pressione o botão principal.**

## **OBSERVAÇÃO**

• A ID da unidade especificada é aplicada depois que este dispositivo é reiniciado.

# <span id="page-37-2"></span>**Especificando o endereço IP (Configurações de IP)**

Isso permite que você especifique o endereço IP para a porta (porta de controle DME) usada para se comunicar com o ProVisionaire Design.

### **Especificando o modo de rede (Modo de Rede)**

Isso permite que você selecione o modo de configuração do endereço IP do DME7 manualmente ou automaticamente (por exemplo, usando um servidor DHCP).

### **OBSERVAÇÃO**

- Para obter detalhes sobre os modos, consulte o Guia do usuário do ProVisionaire Design.
- As configurações de endereço IP e modo de rede entrarão em vigor depois que você reiniciar este dispositivo.

![](_page_38_Figure_6.jpeg)

- Se for definido como [DHCP], o endereço IP será especificado automaticamente pelo servidor DHCP. Se não houver nenhum servidor DHCP, nenhum endereço IP será especificado.
- Se estiver definido como [Static IP], selecione [IP Settings] > [DME Control Port] > [IP Address]. Especifique manualmente o endereço IP e a máscara de sub-rede. Defina os endereços DME Control Port e Device Control Port para diferentes sub-redes.
- Se for definido como [Unit ID], o endereço IP é especificado com base na ID da unidade. Isso define o endereço IP como 192.168.0.x (onde "x" é o ID da unidade) e a máscara de sub-rede como 255.255.255.0.

### **Exibir/especificar a máscara de sub-rede (Máscara de sub-rede)**

Isso exibe a máscara de sub-rede. Se [Static IP] foi selecionado como o modo para especificar o endereço IP, isso permite que você especifique a máscara de sub-rede.

![](_page_38_Picture_12.jpeg)

### **Exibindo/especificando o gateway padrão (Padrão Gateway)**

Você pode visualizar e especificar o gateway padrão.

![](_page_38_Picture_15.jpeg)

## <span id="page-38-0"></span>**Restaurando as configurações padrão de fábrica (inicializar configurações)**

Isso permite que você inicialize todos os dados internos.

![](_page_38_Picture_18.jpeg)

## **OBSERVAÇÃO**

• Para obter detalhes sobre a inicialização, consulte "Restaurando as configurações padrão de fábrica (inicializando)".

# <span id="page-39-0"></span>**Reiniciando (reiniciar)**

Isso permite alterar várias configurações de parâmetros que requerem uma reinicialização e, em seguida, reinicializar para aplicar todas as configurações de uma vez.

# <span id="page-40-0"></span>**Recuperação de Instantâneo**

No ProVisionaire Design, você pode armazenar (salvar) um instantâneo das configurações de parâmetro em um

determinado momento e recuperá-las conforme necessário.

Use o ProVisionaire Design para selecionar os instantâneos que estarão disponíveis para serem recuperados neste dispositivo. Nada aparecerá se nada tiver sido selecionado.

![](_page_40_Figure_5.jpeg)

The number of snapshots will be the number sent from ProVisonaire Design.

![](_page_40_Picture_7.jpeg)

1. **Gire o botão principal para selecionar o instantâneo a ser recuperado e, em seguida, pressione o botão para confirmar a seleção.**

Uma tela é exibida, solicitando que você confirme a rechamada.

![](_page_40_Picture_10.jpeg)

• Não desligue este dispositivo enquanto um instantâneo estiver sendo recuperado.

Depois que um instantâneo é recuperado, ele aparece na tela inicial.

# <span id="page-41-0"></span>**Restaurando as configurações padrão de fábrica (inicializando)**

Existem dois métodos para inicializar este dispositivo.

# <span id="page-41-1"></span>**Método de seleção de [Settings] > [Initialize Settings]**

Não desligue este dispositivo enquanto ele estiver sendo inicializado.

1. **Com a tela [Menu] exibida, gire o botão giratório principal para selecionar [Initialize Settings] e pressione o botão giratório para confirmar a seleção.**

![](_page_41_Picture_6.jpeg)

2. **Gire o botão principal para selecionar um item a ser inicializado e, em seguida, defina-o como [On].**

![](_page_41_Figure_8.jpeg)

Além das configurações de processamento de sinal, os seguintes itens que foram definidos como [On] serão inicializados.

- **Configurações de IP**
- **ID da Unidade/Nome do Dispositivo**
- **Configurações do Dante**
- **Arquivos armazenados**

#### **OBSERVAÇÃO**

- Este processo regular de inicialização não inicializa o PIN do administrador ou as informações de ativação da licença.
- 3. **Depois de selecionar as configurações desejadas, gire o botão principal para selecionar [Initialize] e pressione o botão.**

Este dispositivo reinicia automaticamente quando a inicialização é concluída.

## <span id="page-42-0"></span>**Se você esqueceu seu PIN de administrador**

Se você não conseguir inicializar a unidade na tela Configurações porque esqueceu seu PIN de administrador ou por algum outro motivo, siga as etapas abaixo para realizar uma inicialização forçada:

![](_page_42_Picture_3.jpeg)

- Este processo de inicialização forçada não inicializa as informações de ativação da licença, mas retorna todos os outros parâmetros às suas configurações padrão de fábrica.
- 1. Mantendo pressionadas as teclas [Fn], [MENU/HOME] e [  $\rightarrow$  ] (voltar), ligue este dispositivo.
- 2. **Mantenha pressionados os três botões até que o logotipo da Yamaha e a tela de inicialização apareçam no visor.**

Este dispositivo reinicia automaticamente quando a inicialização é concluída.

# <span id="page-43-0"></span>**Apêndice**

# <span id="page-43-1"></span>**Precauções para a porta USB**

### **● Dispositivos USB que podem ser usados**

- Use uma unidade flash USB. Outros dispositivos USB (hubs USB, mouses, teclados de computador, etc.) não podem ser usados, mesmo que possam ser conectados.
- As unidades flash USB 1.1 a 2.0 podem ser usadas com este dispositivo (no entanto, a operação de todas as unidades flash USB não é garantida).

A classificação da porta USB é de no máximo 5 V/500 mA. A conexão de um dispositivo que requer mais de 500 mA de corrente interromperá o fornecimento de energia a este dispositivo.

### **● Conectando uma unidade flash USB**

- Não remova ou instale a unidade flash USB enquanto os dados estiverem sendo gravados nela. Caso contrário, este dispositivo pode parar de funcionar ou a unidade flash USB ou seus dados podem ser corrompidos.
- Antes de instalar a unidade flash USB novamente após removê-la, aguarde alguns segundos.

![](_page_43_Picture_10.jpeg)

• Ao usar um cabo de extensão USB, certifique-se de que ele tenha 1 m ou menos.

## <span id="page-43-2"></span>**Usando unidades flash USB**

### **● Formatando uma unidade flash USB**

Use uma unidade flash USB formatada em FAT32 ou FAT16. Use um computador para formatar. Unidades flash USB formatadas com outros dispositivos podem não funcionar corretamente com este dispositivo.

## **● Prevenção de perda acidental de dados**

Algumas unidades flash USB possuem uma função de proteção contra gravação para evitar a exclusão acidental de dados. Se a unidade flash USB contiver dados importantes, proteja-a contra gravação para evitar a substituição. Da mesma forma, antes de adicionar dados à unidade flash USB, por exemplo, certifique-se de remover a proteção contra gravação.

## **● Desligar este dispositivo com uma unidade flash USB instalada**

Não desligue este dispositivo enquanto os dados estiverem sendo gravados. Caso contrário, a unidade flash USB ou seus dados podem ser corrompidos.

## <span id="page-44-0"></span>**Precauções ao usar cartões de memória SD**

### **● Cartões de memória SD que podem ser usados**

• Use cartões de memória com o formato SD ou SDHC. (O formato SDXC não é suportado).

### **● Especificações de arquivo compatíveis**

#### **arquivos WAV**

Extensão de arquivo .wav apenas.

Taxas de amostragem de 44,1 kHz, 48 kHz, 88,2 kHz e 96 kHz são suportadas. São suportados PCM mono e estéreo de 16 bits, 24 bits e 32 bits.

#### **arquivos MP3**

Apenas um áudio MPEG é suportado.

Layer III é suportado (somente extensão .mp3); formato livre é excluído.

Taxas de amostragem de 32 kHz, 44,1 kHz e 48 kHz são suportadas. Taxas de bits de 32 a 320 kbps e VBR (taxa de bits variável) são suportadas.

### **● Inserindo um cartão de memória SD**

- Não insira ou remova o cartão de memória SD enquanto o indicador SD/ACT estiver aceso. Caso contrário, este dispositivo pode parar de funcionar ou o cartão de memória SD ou seus dados podem ser corrompidos.
- Antes de inserir o cartão de memória SD novamente após removê-lo, aguarde alguns segundos.

## <span id="page-44-1"></span>**Usando cartões de memória SD**

### **● Formatando um cartão de memória SD**

• Use um cartão de memória SD formatado para FAT16 para SD ou formatado para FAT32 para SDHC. Use um computador para formatar. Os cartões de memória SD formatados com outros dispositivos podem não funcionar corretamente com este dispositivo.

### **● Prevenção de perda acidental de dados**

• Os cartões de memória SD possuem um botão de bloqueio para evitar a exclusão acidental de dados. Se o cartão de memória SD contiver dados importantes, bloqueie-o para evitar a substituição. Da mesma forma, antes de adicionar dados ao cartão de memória SD, por exemplo, certifique-se de desbloqueá-lo.

### **● Desligar este dispositivo com um cartão de memória SD inserido**

• Antes de desligar este dispositivo, certifique-se de que o indicador SD/ACT não está aceso. Caso contrário, o cartão de memória SD ou seus dados podem ser corrompidos.

## <span id="page-45-0"></span>**Distância até o painel de controle DCP mais distante**

A distância do DME7 até o painel de controle DCP mais distante depende do número de DCPs conectados.

Exemplo 1. Quando há 8 dispositivos DCP

![](_page_45_Figure_4.jpeg)

Exemplo 2. Quando há 2 dispositivos DCP

![](_page_45_Figure_6.jpeg)

Para a relação entre o número de dispositivos conectados e a distância, consulte a tabela a seguir.

![](_page_45_Picture_125.jpeg)

## **OBSERVAÇÃO**

• Use um DCH8, um hub de controlador digital, para fazer uma conexão em estrela.

# <span id="page-46-0"></span>**Lista de mensagens**

As mensagens exibidas no visor do DME7 e as contra medidas são as seguintes.

![](_page_46_Picture_283.jpeg)

![](_page_47_Picture_315.jpeg)

![](_page_48_Picture_320.jpeg)

![](_page_49_Picture_299.jpeg)

![](_page_50_Picture_239.jpeg)

![](_page_51_Picture_296.jpeg)

![](_page_52_Picture_219.jpeg)

# <span id="page-53-0"></span>**Especificações Gerais**

![](_page_53_Picture_196.jpeg)

![](_page_54_Picture_106.jpeg)

# <span id="page-55-0"></span>**Dimensões**

Unidades: mm

![](_page_55_Figure_3.jpeg)

# <span id="page-56-0"></span>**Diagrama de bloco**

![](_page_56_Figure_2.jpeg)

#### Este documento é baseado nas especificações mais recentes no momento da publicação. A versão mais recente pode ser baixada no site da Yamaha.

## DIGITAL INPUT/OUTPUT

© 2023 Yamaha Corporation Published 01/2024 YJMA-B0